To recover your Parts One Store password hover over the Lock icon at the top right of the screen and click Log In

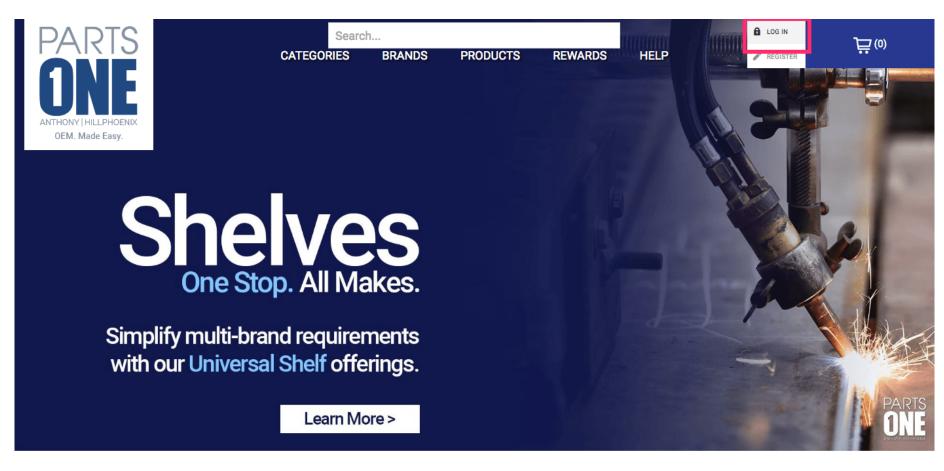

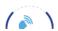

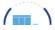

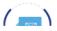

Jan 11, 2019 1 of 11

#### Next, click Forgot Password

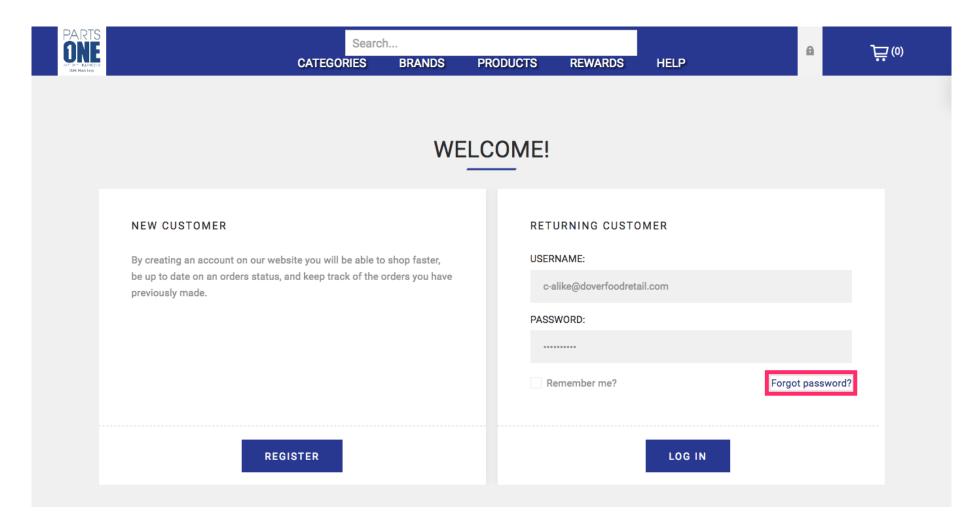

Jan 11, 2019 2 of 11

## Enter the e-mail address associated with your Parts One Store account

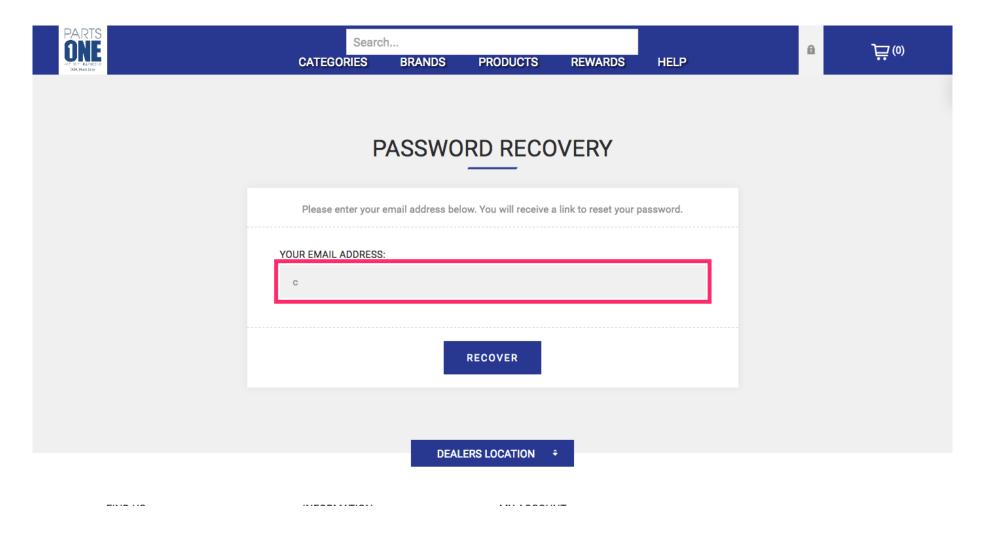

Jan 11, 2019 3 of 11

#### Click Recover

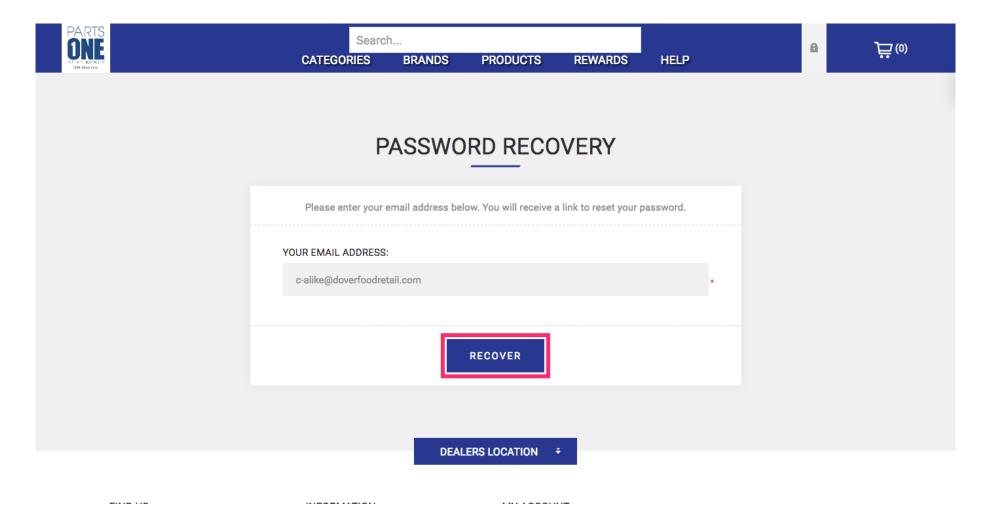

Jan 11, 2019 4 of 11

Open your e-mail inbox and find your latest e-mail from Parts One Store. The subject line should contain the phrase Password Recovery.

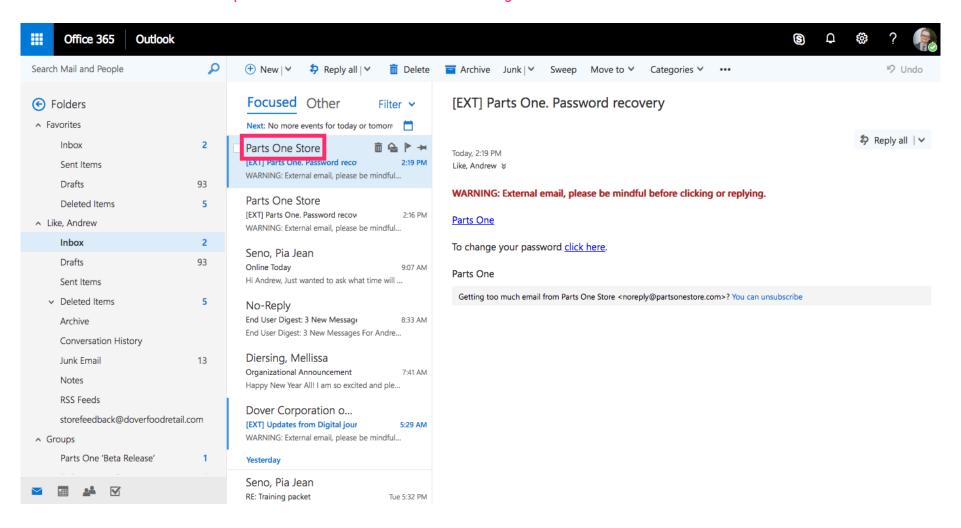

Jan 11, 2019 5 of 11

Click the link to change your password and you will be directed back to Parts One Store.

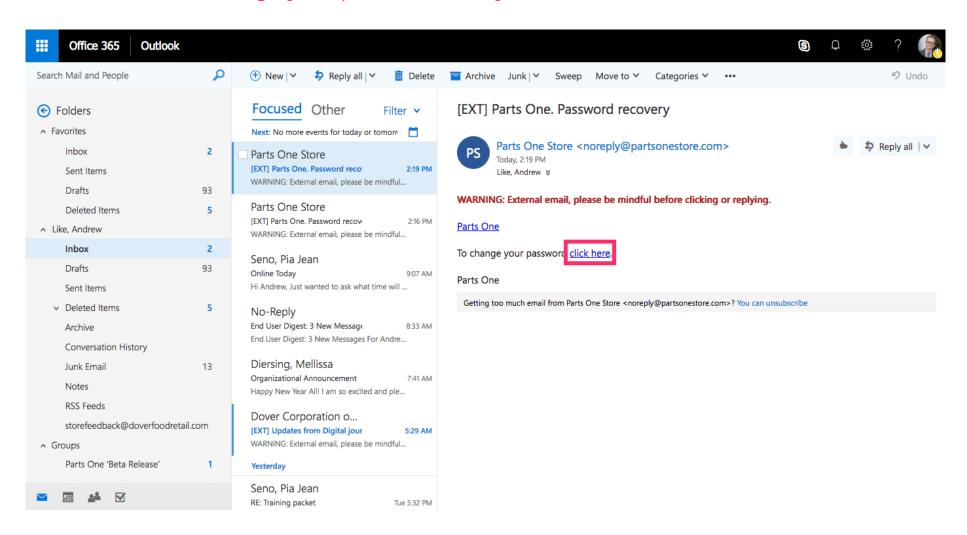

Jan 11, 2019 6 of 11

Select a New Password and enter it into the first field. Please use a password that you have not used for your account before.

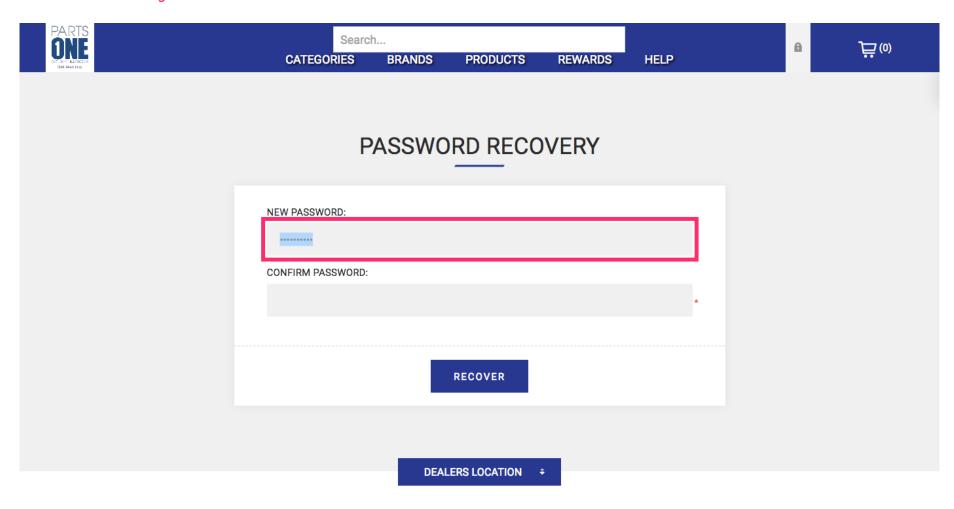

Jan 11, 2019 7 of 11

## Re-enter your new password in the Confirm Password field.

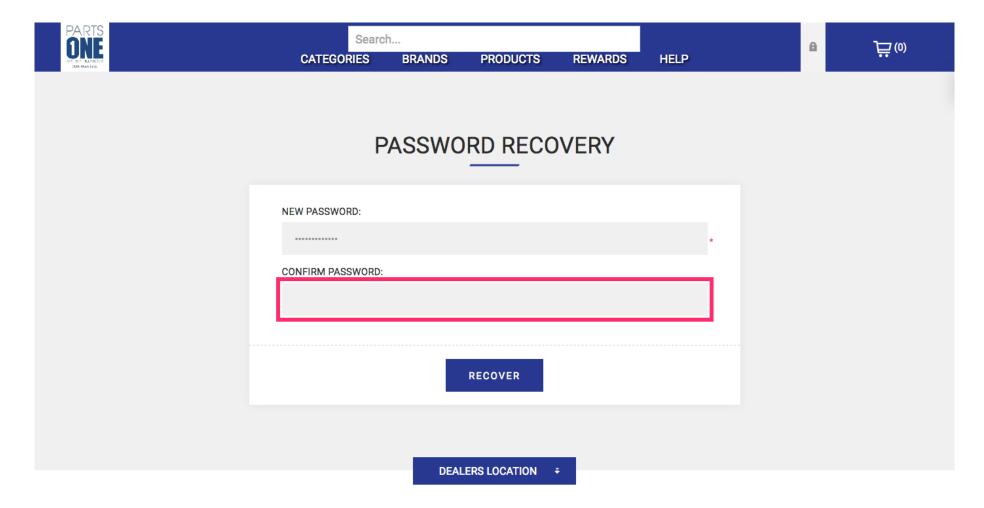

Jan 11, 2019 8 of 11

#### Click the button labeled Recover

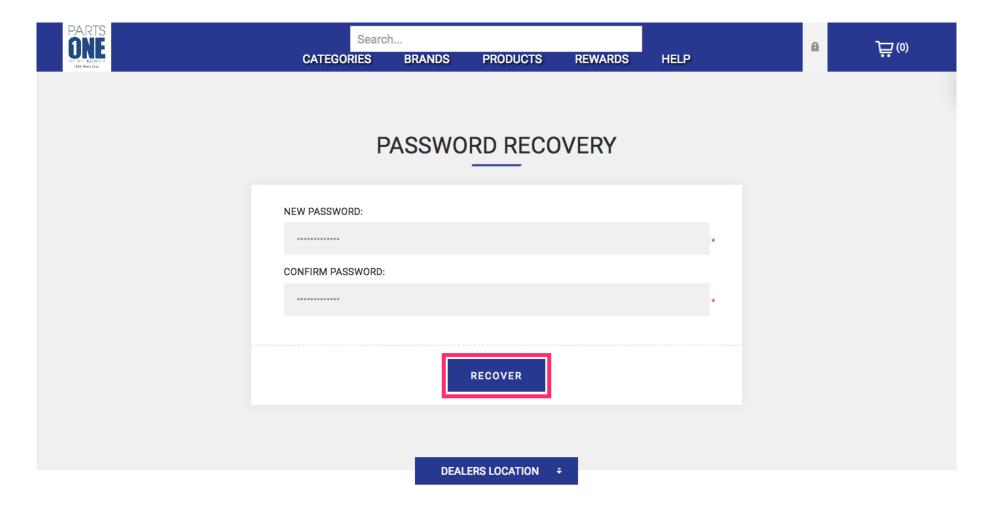

Jan 11, 2019 9 of 11

If you see this screen you have successfully changed your password.

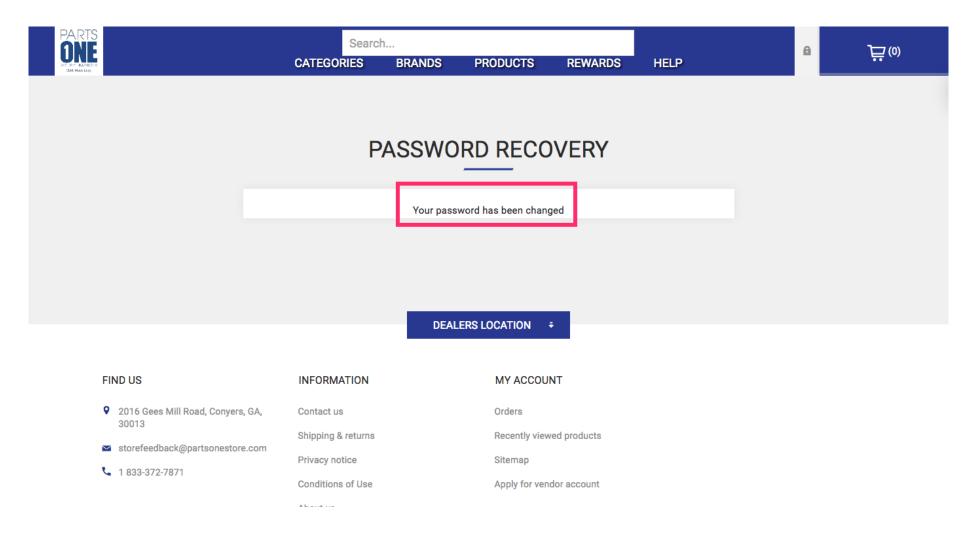

Jan 11, 2019 10 of 11

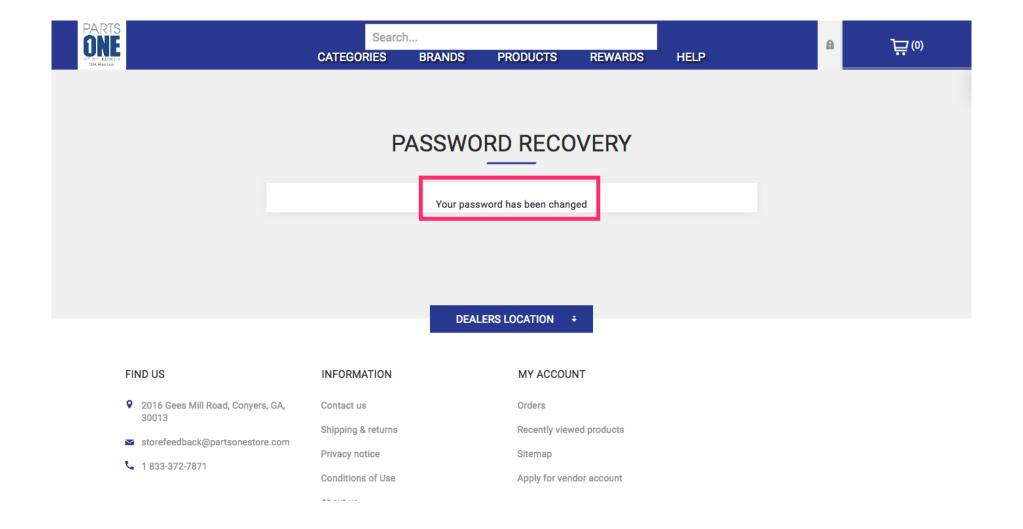

Jan 11, 2019 11 of 11